## INSTRUCTIONS FOR CREATING AN ISTART ACCOUNT AND COMPLETING DOCUMENT VERIFICATION

- 1. Open your web browser and go to <u>istart.gatech.edu</u>
- 2. Click the gold Login button and log in using your GT user name and password

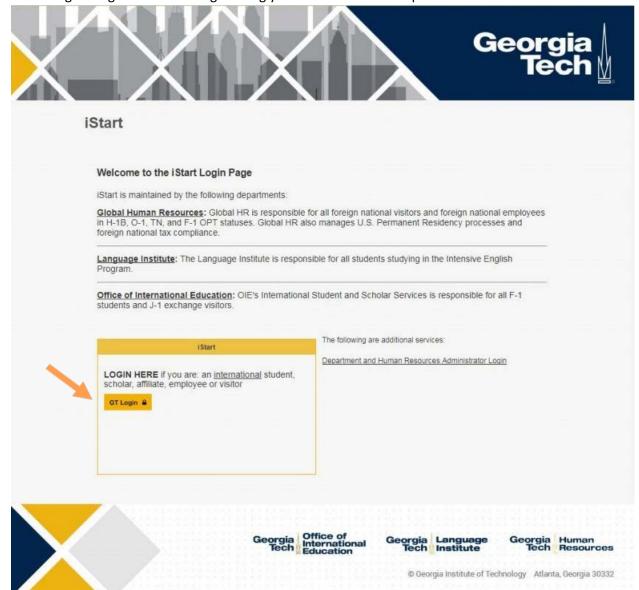

3. Click on Language Institute Forms and choose Language Institute: Next Session Registration Form.

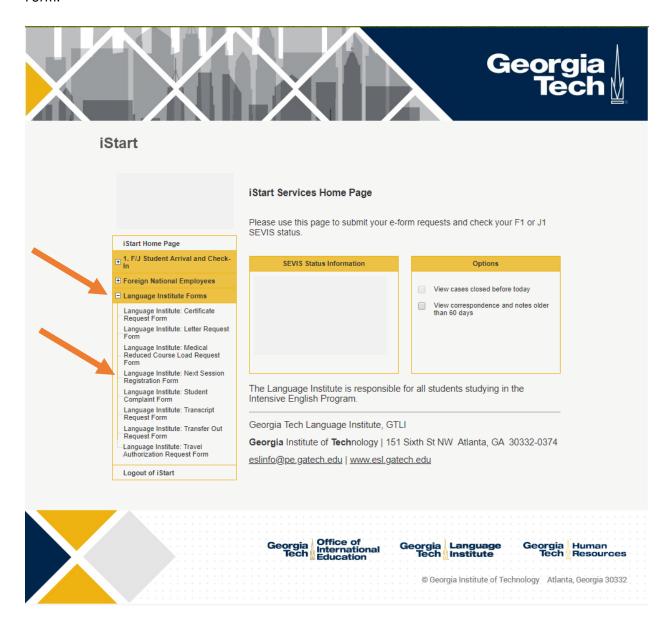

4. If you plan on returning for the next session, please select "Yes."

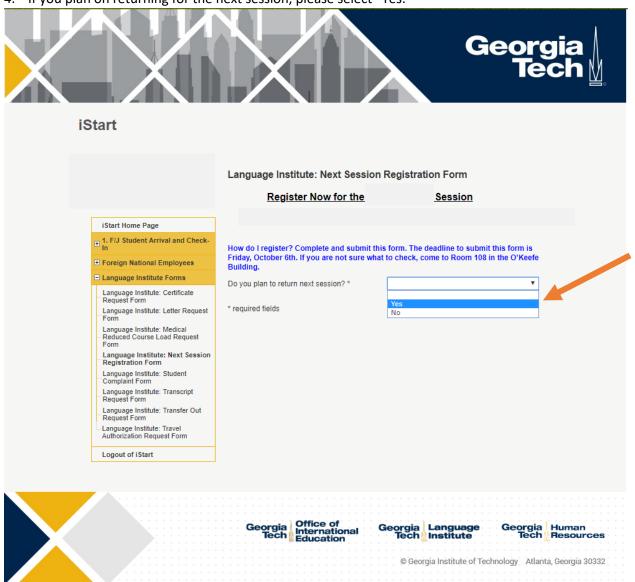

a. Next, indicate the level at which you plan to study for the following session.

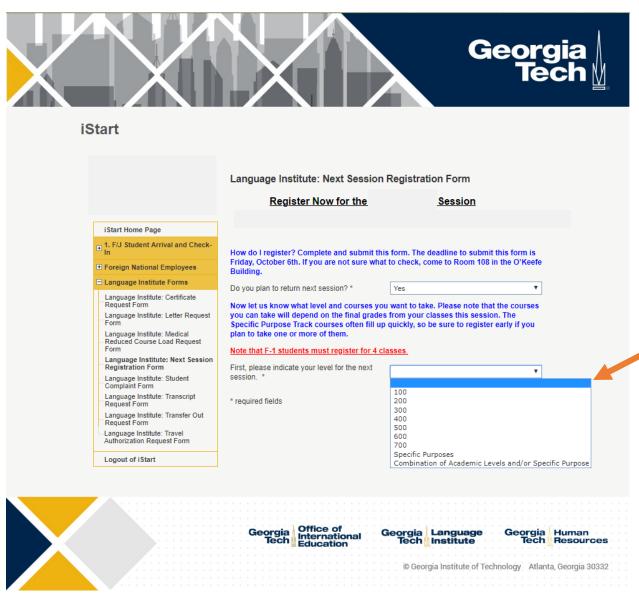

i. For levels 100-700, choose the corresponding level. Note that F-1 students must choose all four classes:

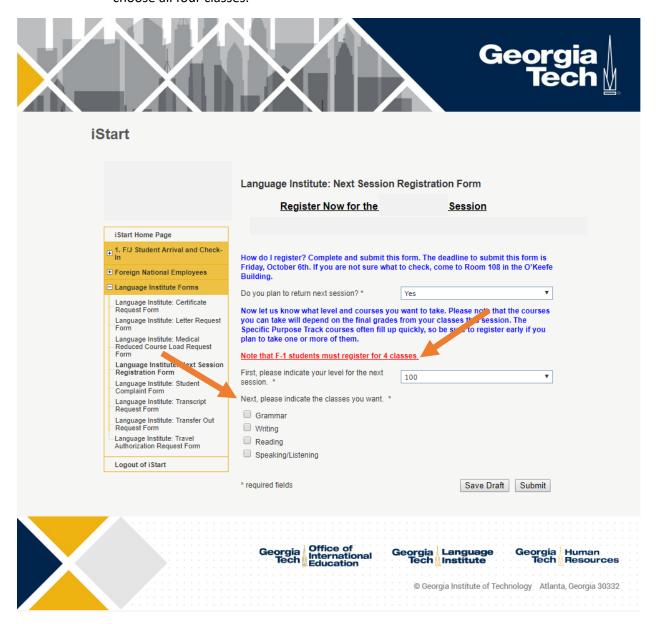

ii. Depending on your level and course offerings, you may be able to choose Specific Purpose Track courses only. Please read the instructions careful before making your selection. Note that F-1 students must choose all four classes. See below for an example:

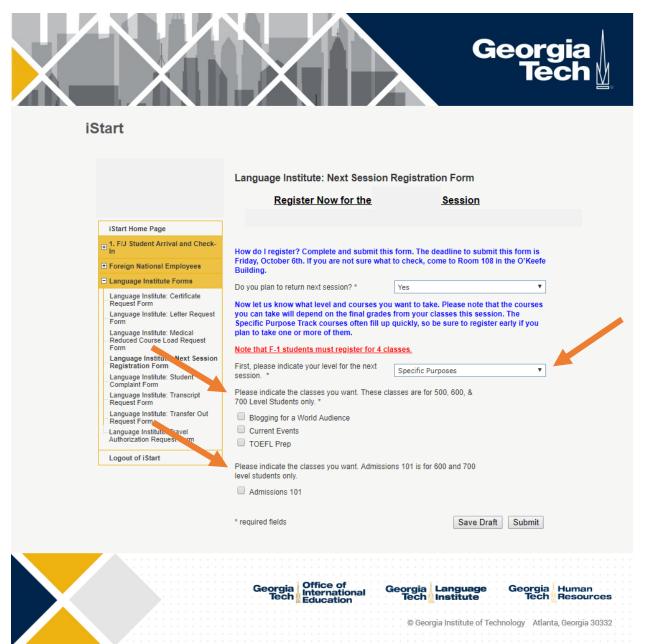

iii. Depending on your level and course offerings, you may be able to choose a combination of Specific Purpose Track and academic level courses. Please read the instructions careful before making your selection. Note that F-1 students must choose all four classes. You may provide additional information in the comment box that is provided. See below for an example:

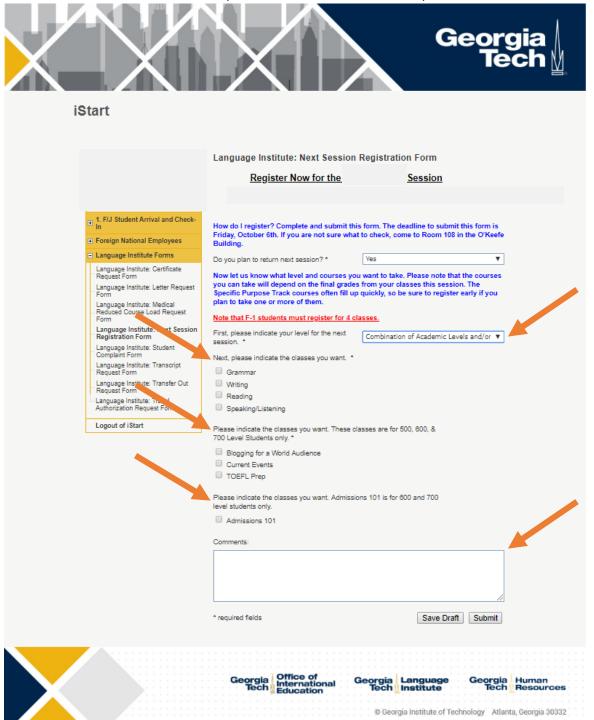

## INSTRUCTIONS FOR CREATING AN ISTART ACCOUNT AND COMPLETING DOCUMENT VERIFICATION

b. Once you have made your selections, you can then click the "Submit" button. If you are not sure about your choices, you can save your work and come back later by clicking "Save Draft". If you choose this option, please come to room 108 in the O'Keefe Building for assistance.

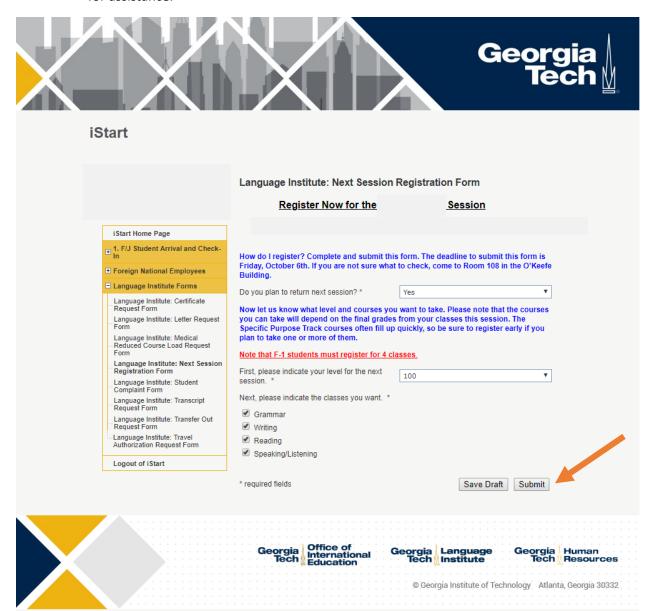

5. If you do not plan to return, choose "No."

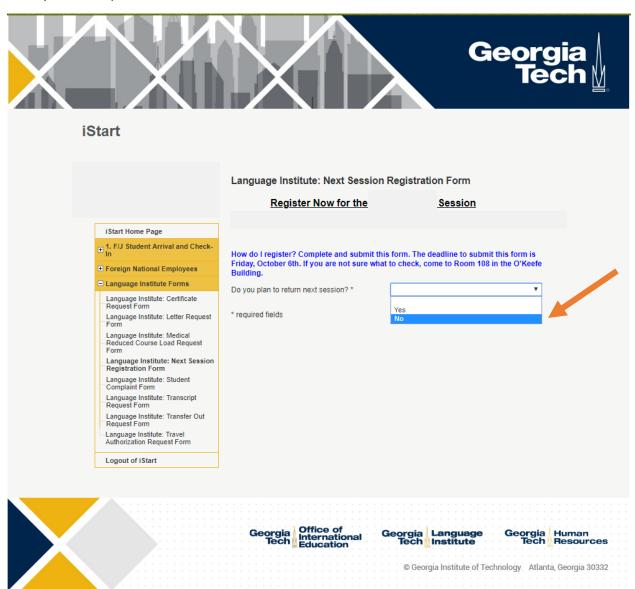

a. Choose one of the following options based on your situation:

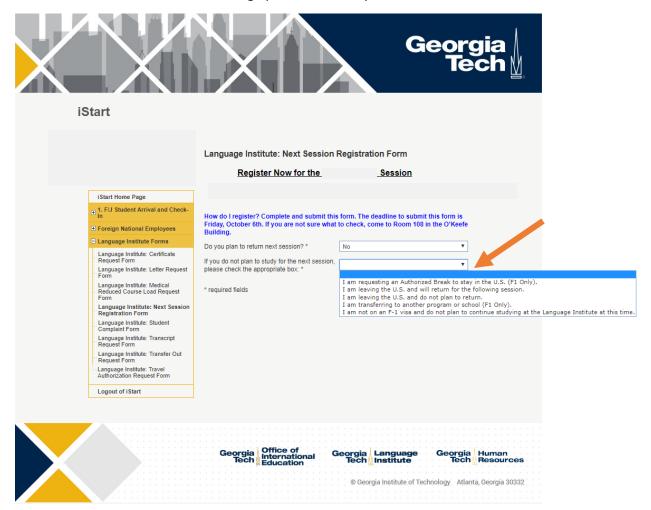

i. If you are an F-1 student wishing to take an Authorized Break and stay in the U.S. for one session, please choose "I am requesting an Authorized Break." Please note that you may only choose this option if you have studied for five sessions in a row. Please read the statements and click the checkboxes to confirm that you understand the eligibility requirements:

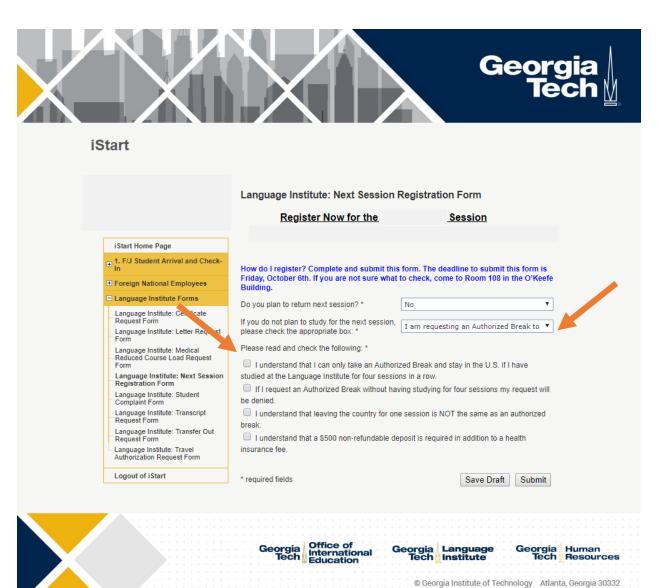

ii. If you are leaving the U.S. and plan to return for the following session, please choose the corresponding option and complete the required sections:

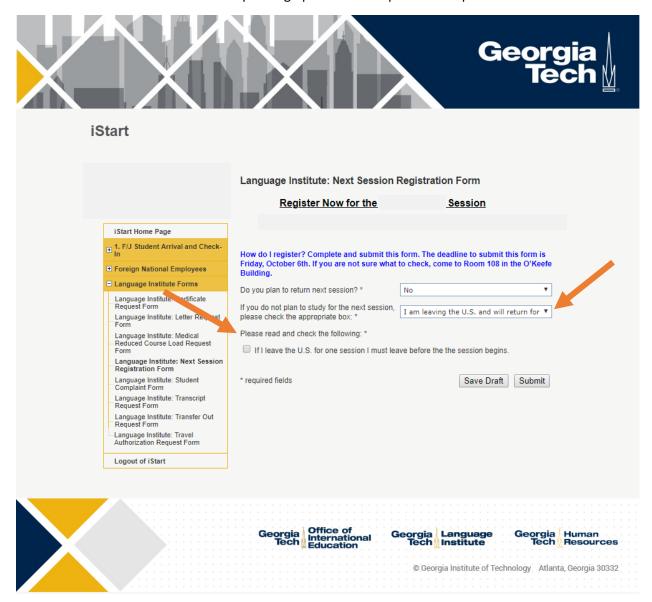

iii. If you are leaving the U.S. and do not plan to return, please choose the corresponding option and complete the required sections:

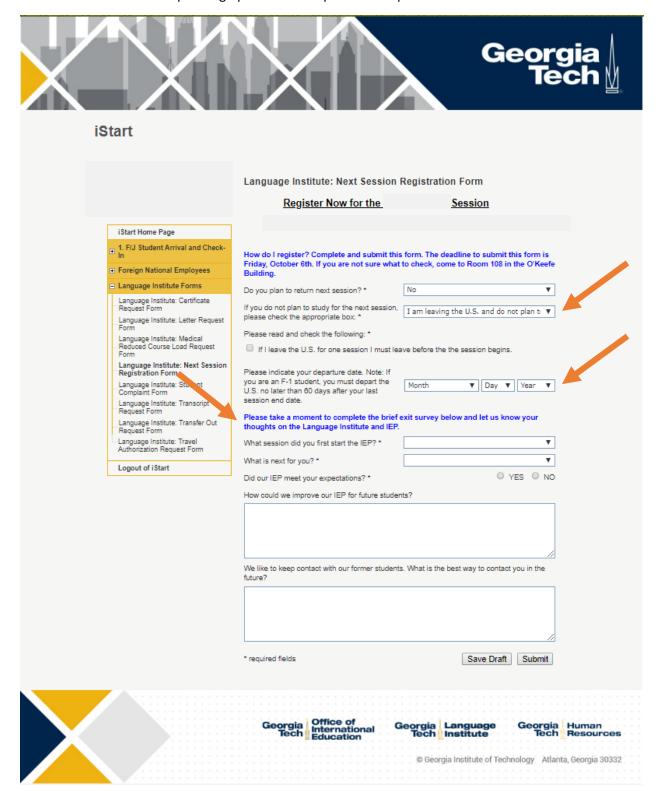

iv. If you are an F-1 student planning to transfer to another program, please choose the corresponding option and complete the required sections:

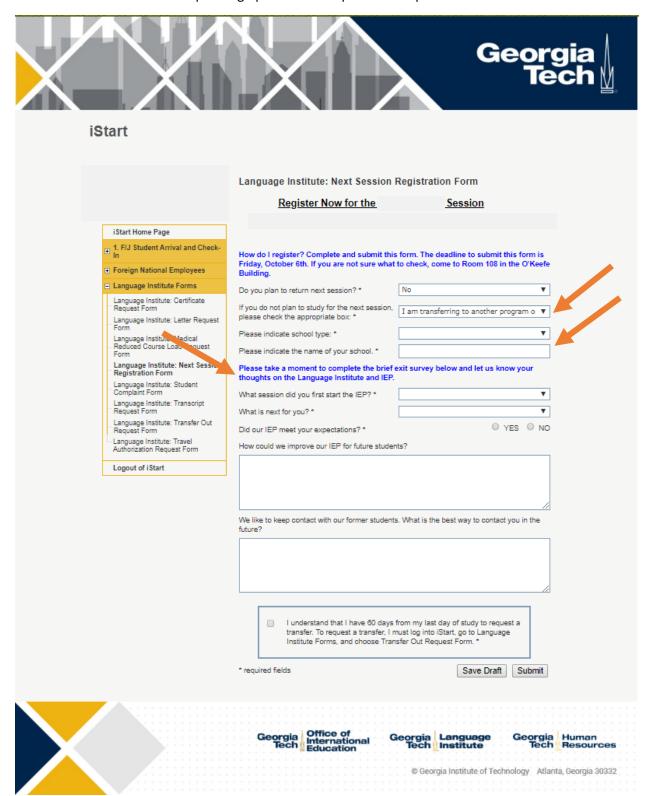

v. If you are not an F-1 student and do not plan to continue studying at this time, please choose the corresponding option and complete the required sections:

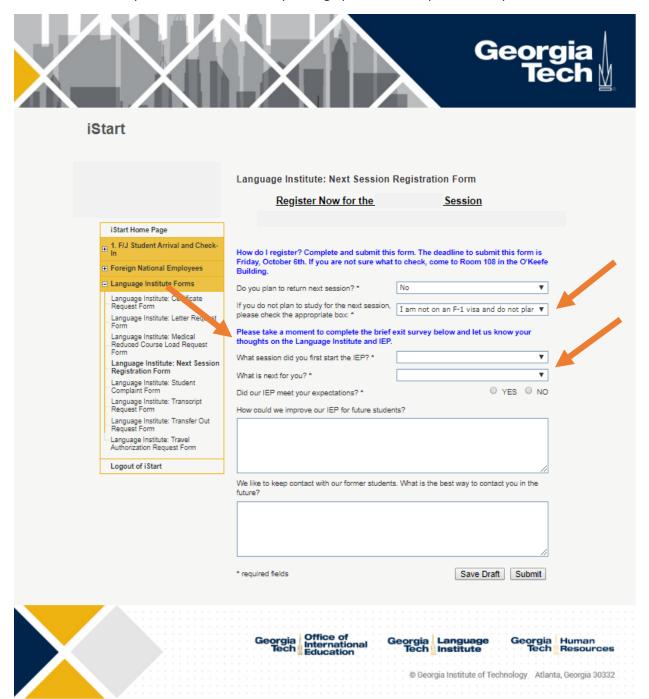

## INSTRUCTIONS FOR CREATING AN ISTART ACCOUNT AND COMPLETING DOCUMENT VERIFICATION

b. Once you have made your selections, you can then click the "Submit" button. If you are not sure about your choices, you can save your work and come back later by clicking "Save Draft". If you choose this option, please come to room 108 in the O'Keefe Building for assistance.

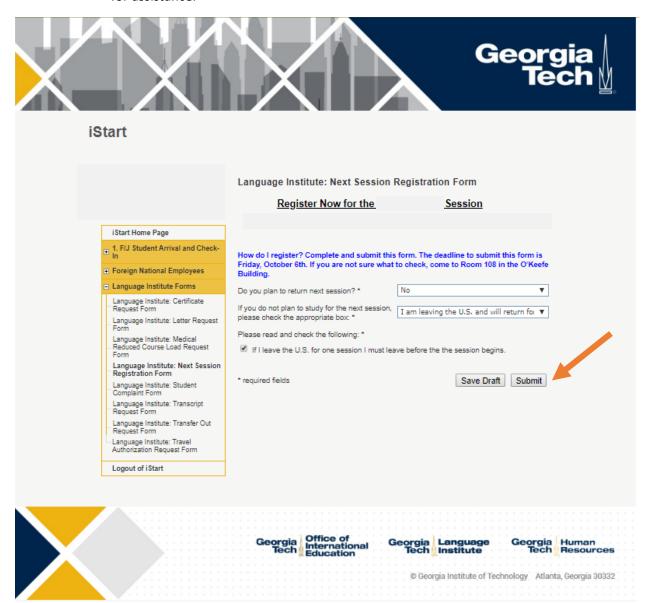